# $\blacktriangleright$ Centro de Pagos

Manual de usuario: Restablecimiento de contraseña en Centro de Pagos V 2.5 E S

Octubre 202 3

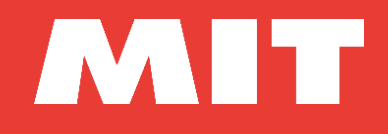

### **I.- Identificación del documento**

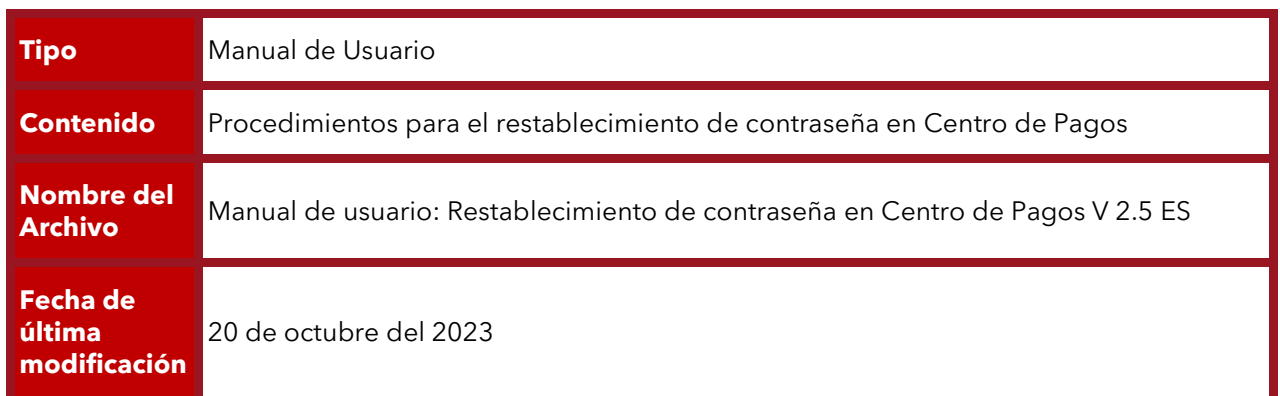

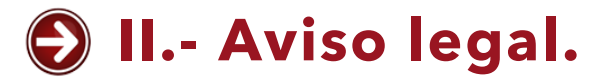

El documento aquí mostrado es propiedad de Mercadotecnia, Ideas y Tecnología S.A. de C.V. (MIT) constituye un secreto industrial y es de naturaleza confidencial. En los términos del artículo 85 de la Ley de Propiedad Industrial cualquier persona que tenga acceso a este documento, deberá abstenerse de revelar, difundir, copiar distribuir o utilizar su contenido.

Adicional a lo anterior, se informa que todo el software y modelos de operación aquí descritos son propiedad de MIT y/o de las empresas con quién legalmente mantiene una relación y se encuentran protegidos por la Ley Federal de Derechos de Autor tanto nacionales como internacionales.

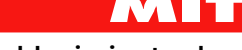

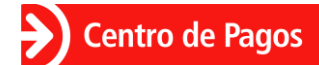

## **1.- Acceso al portal Centro de Pagos.**

El acceso al portal **CENTRO DE PAGOS**, para consulta de reportes y funciones administrativas, requiere ingresar con un usuario y contraseña.

**1.** Ingresa a la url del portal **CENTRO DE PAGOS**:

[https://ssl.e-pago.com.mx](https://ssl.e-pago.com.mx/)

**2.** Ingresa tu usuario y contraseña.

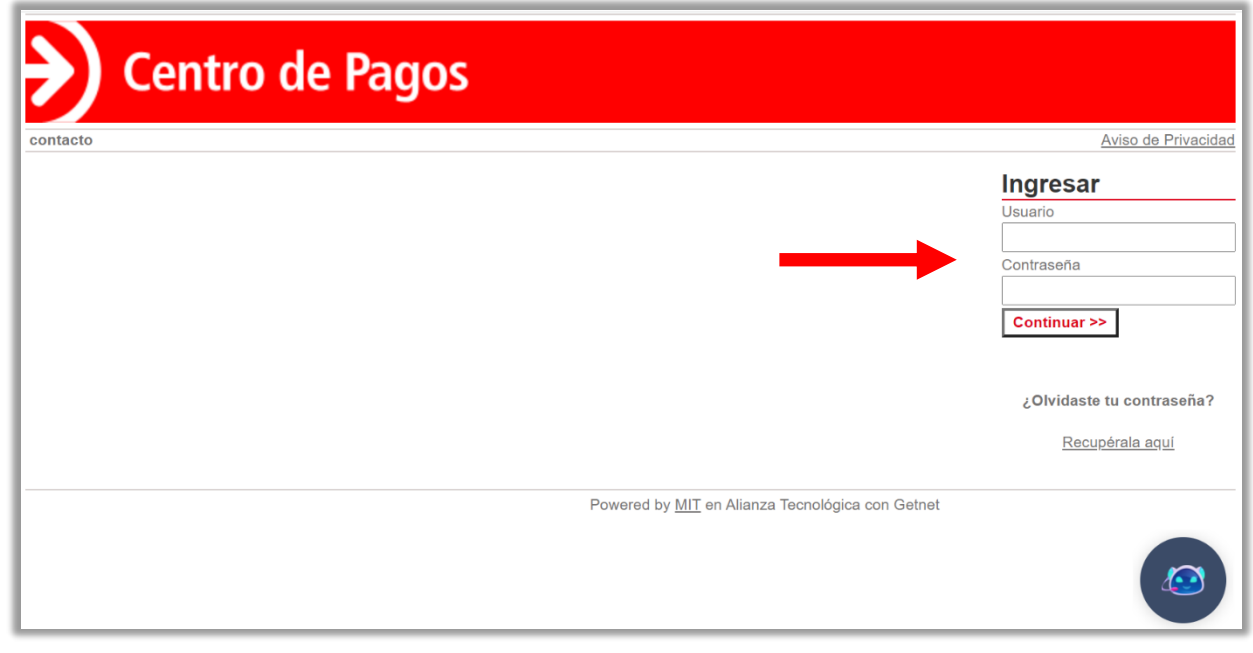

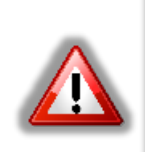

#### **Nota:**

El flujo de recuperación de contraseña aplica para los mismos perfiles.

AVN 17

El portal **CENTRO DE PAGOS** te notificará si el usuario y contraseña son incorrectos:

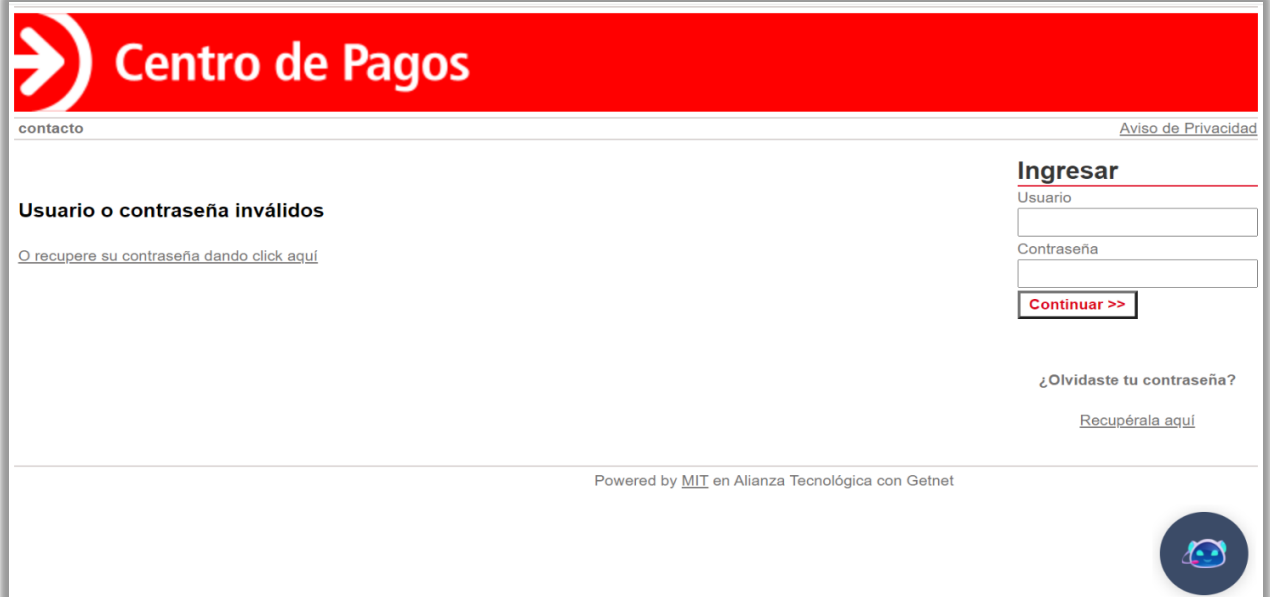

El portal **CENTRO DE PAGOS** bloqueará el usuario al tercer intento fallido y desplegará el siguiente mensaje:

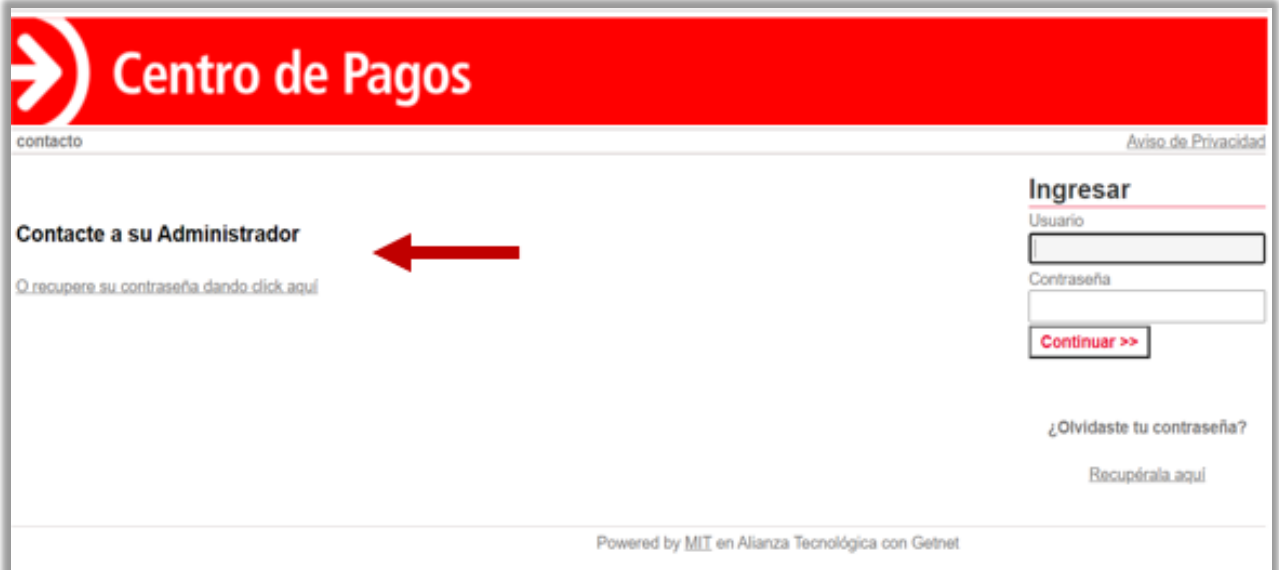

En el caso de haber sido bloqueado se requiere el restablecimiento forzoso de contraseña mediante el link *<O recupere su contraseña dando clic aquí>* **(Seguir en paso 3 de ¿Olvidaste tu contraseña?)** o la intervención del administrador o de atención al cliente.

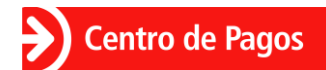

## **2.- ¿Olvidaste tu contraseña?.**

**1.** En caso de que no recuerdes tu contraseña haz clic en el enlace **<Recupérala aquí>**:

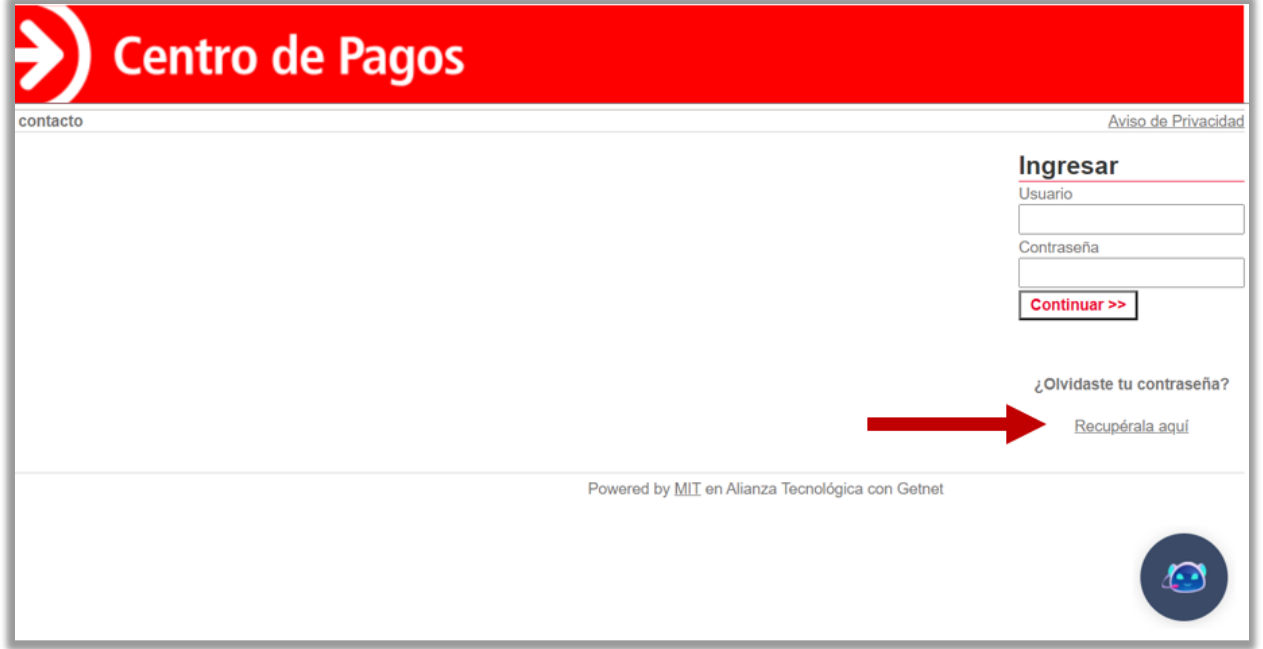

**2.** Ingresa tu usuario, luego haz clic en el botón **<Continuar>**:

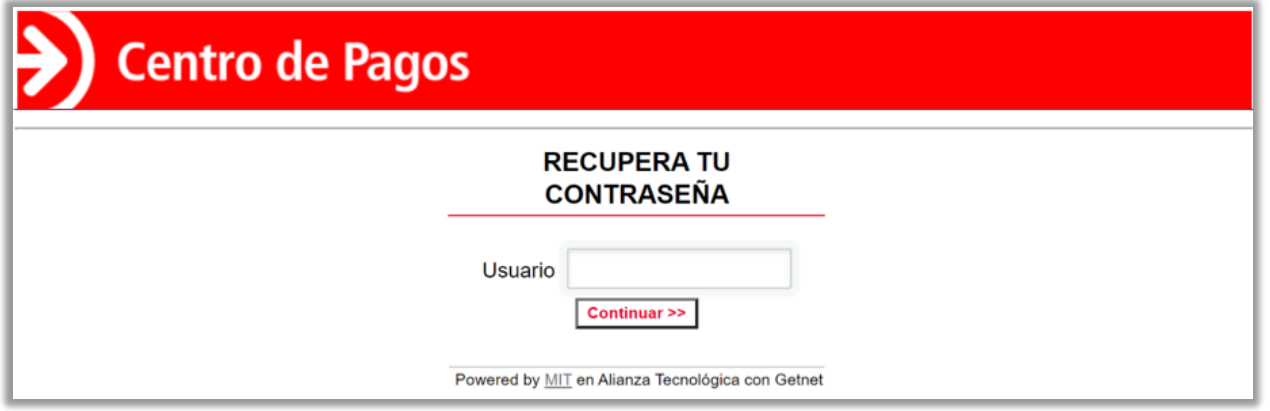

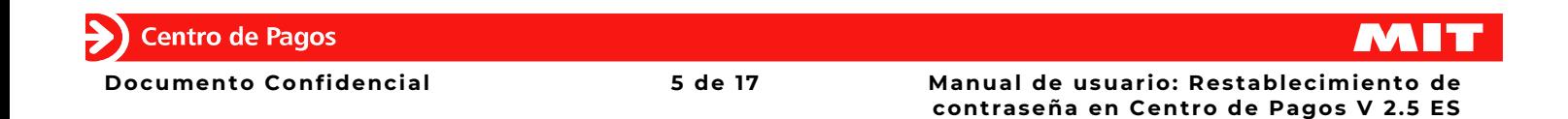

**3.** Tienes dos opciones para restablecer tu contraseña: correo electrónico y sucursal.

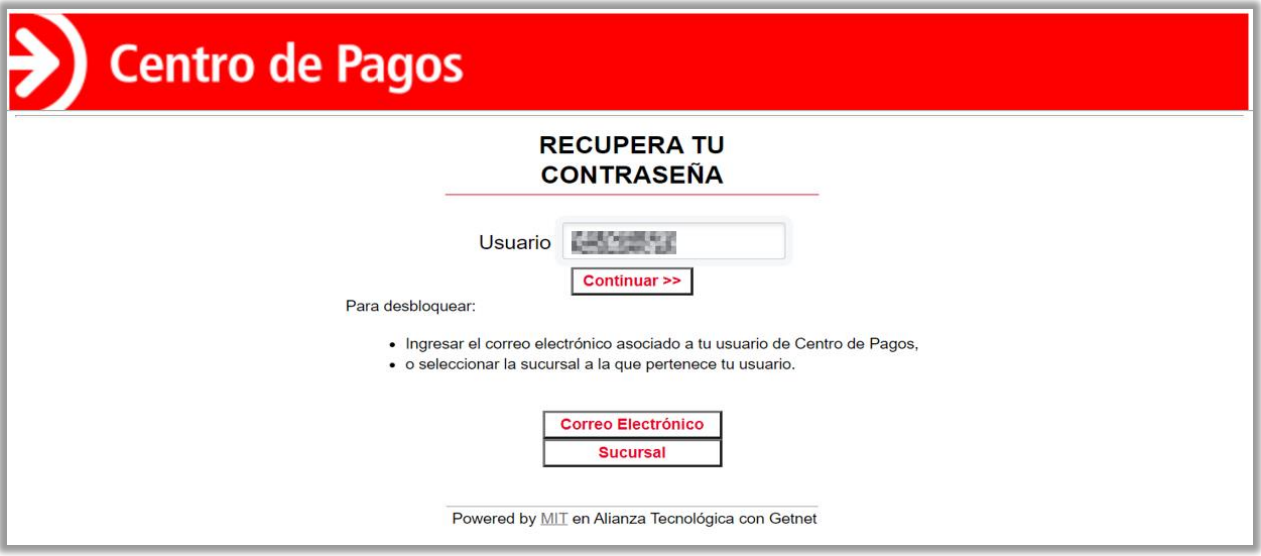

### **2.1.- Restablecer contraseña mediante correo.**

**1.** Oprime el botón **<Correo Electrónico>** para restablecer tu contraseña mediante el correo que tiene registrado previamente ese usuario.

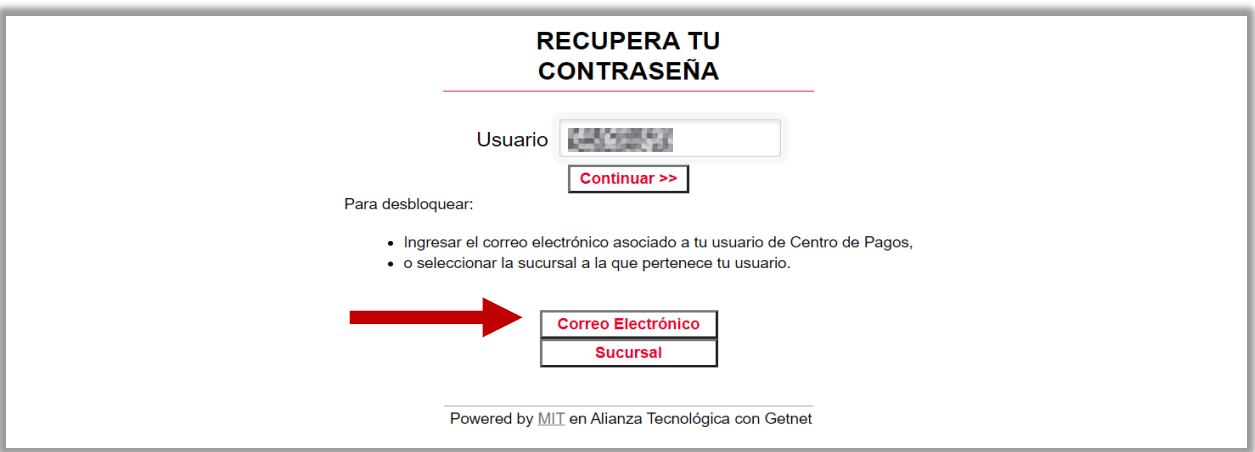

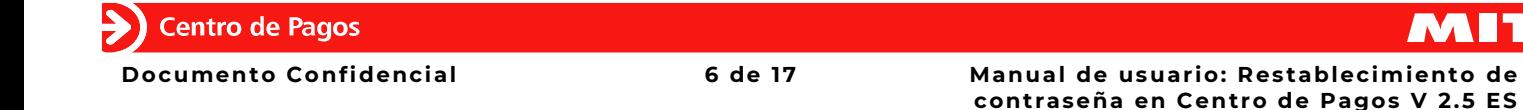

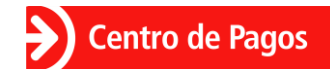

**2.** Ingresa el correo electrónico y presiona el botón **<Continuar>**.

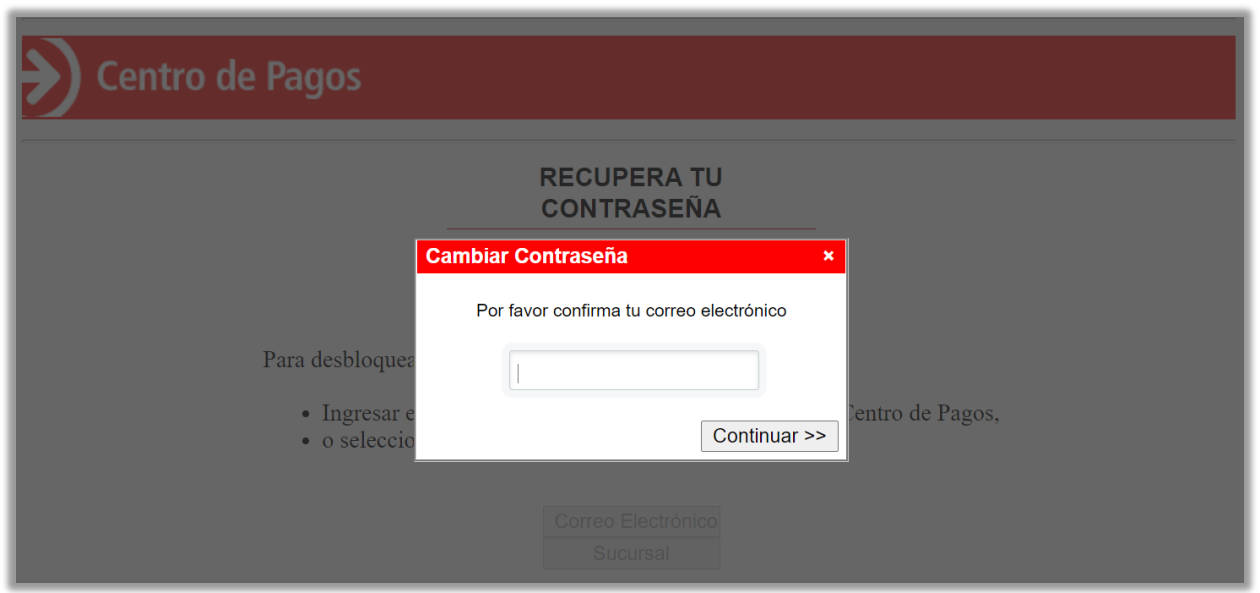

**3.** Confirma el envío del correo haciendo clic en el botón **<Continuar>**.

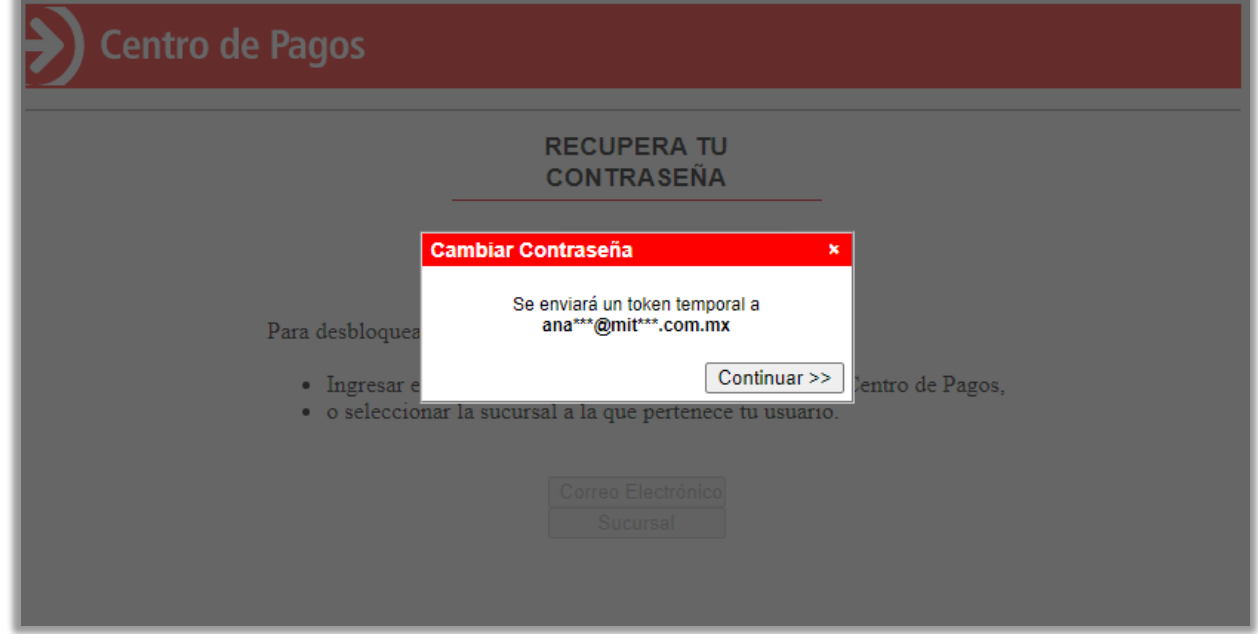

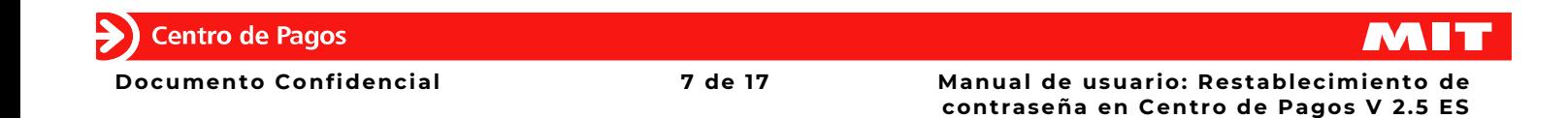

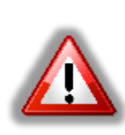

#### **Nota:**

Si el correo no coincide con el registrado previamente se desplegará una notificación de dato incorrecto, se tienen hasta 2 intentos antes de que el portal **CENTRO DE PAGOS** bloquee el usuario y se requerirá la intervención del administrador o de atención al cliente.

Este mensaje indica que el usuario está bloqueado:

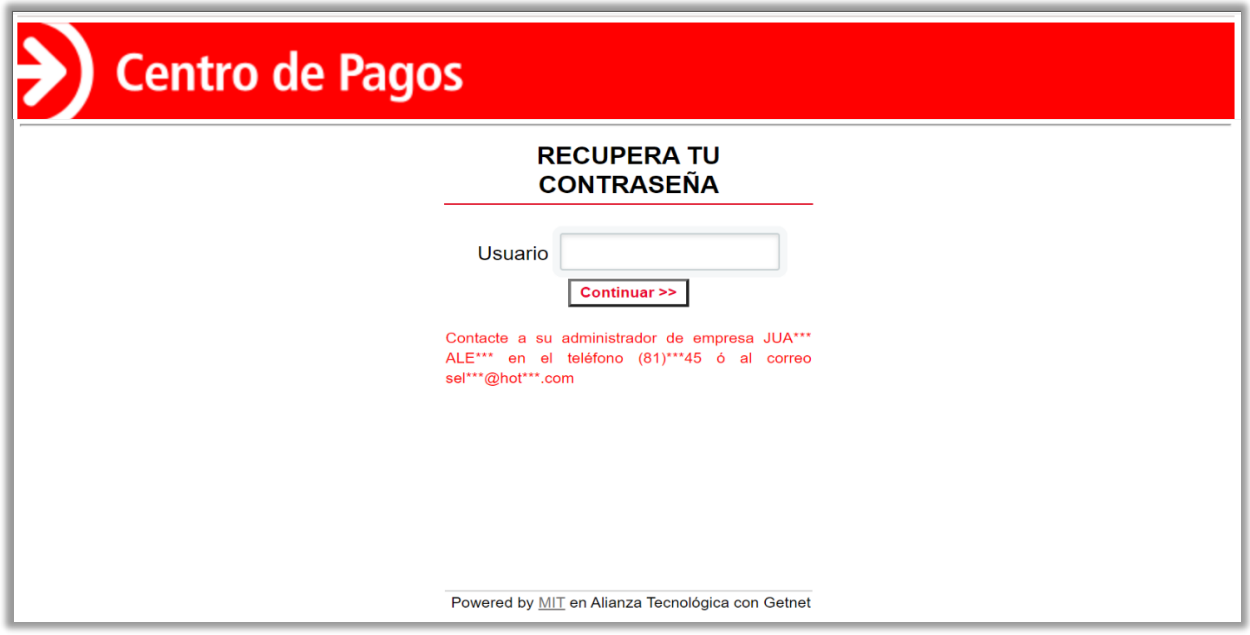

Si el correo es el correcto, recibirás un mail a la dirección previamente registrada con un token de acceso temporal.**(Continúa en: Cambio de contraseña).**

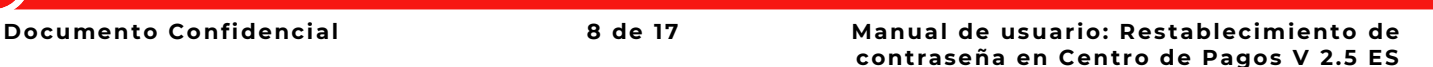

### **2.2.- Restablecer mediante sucursal.**

**1.** Oprime el botón **<Sucursal>** para restablecer tu contraseña mediante ese medio.

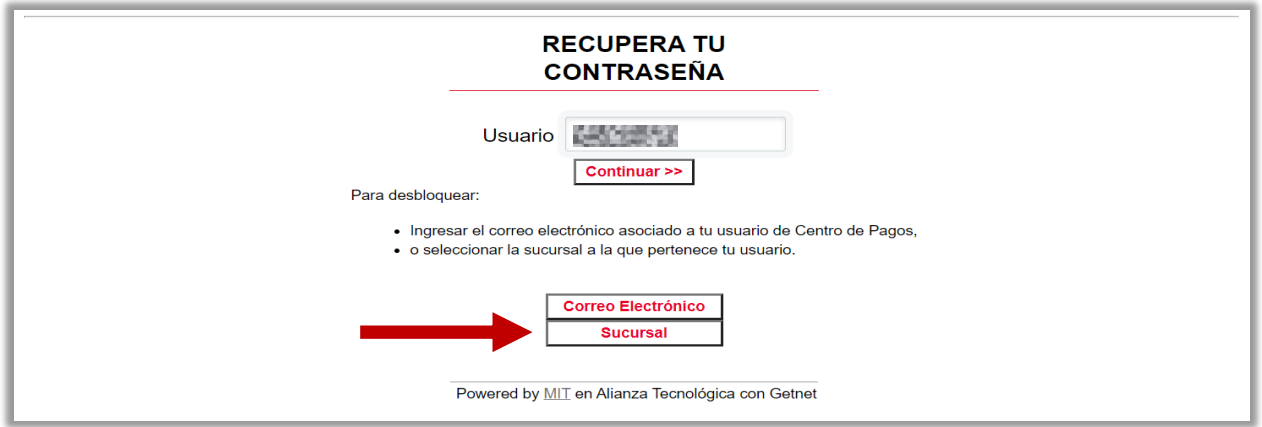

**2.** Selecciona la sucursal a la que pertenece tu usuario y oprime el botón **<Continuar>**.

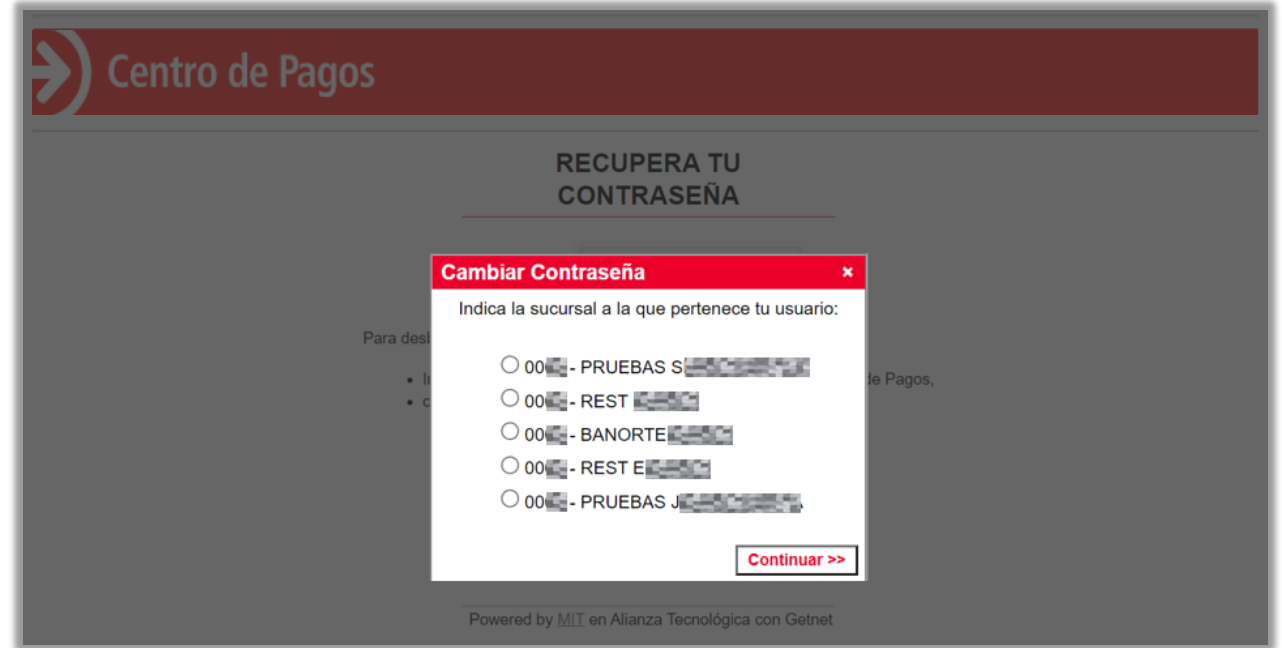

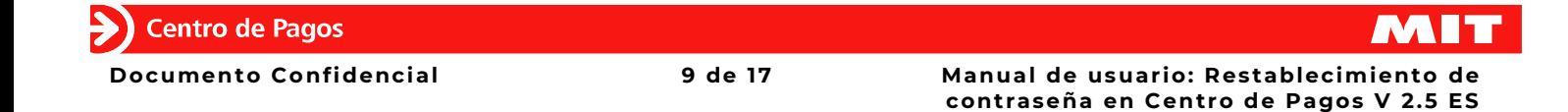

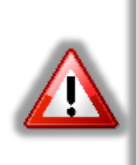

#### **Nota:**

El portal **CENTRO DE PAGOS** bloqueará el usuario al segundo intento fallido y requerirá la intervención del administrador o de atención al cliente.

Este mensaje indica que el usuario está bloqueado:

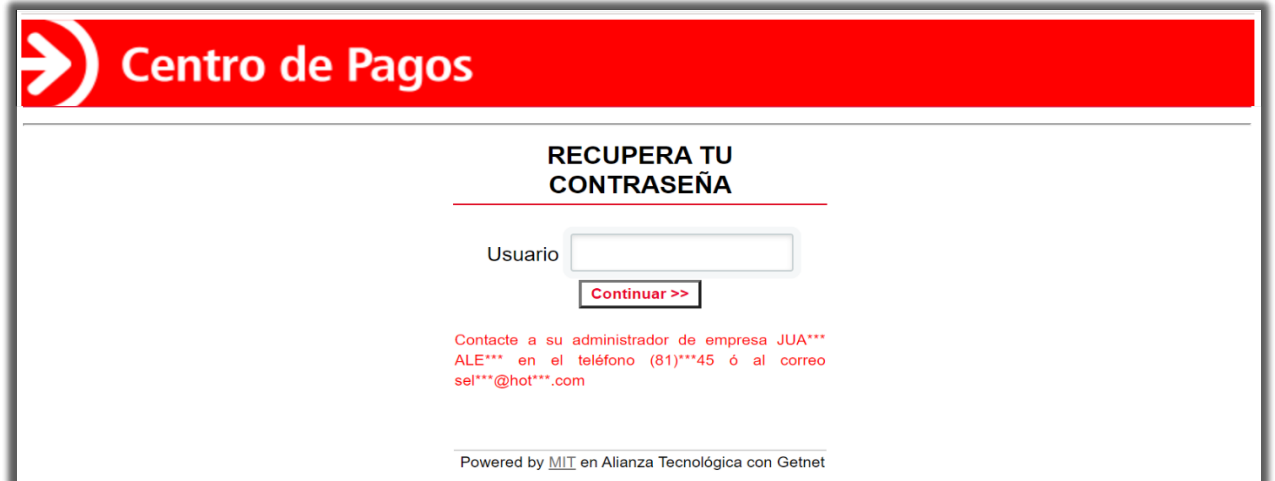

Si la sucursal coincide con la registrada se desplegará la siguiente pantalla:

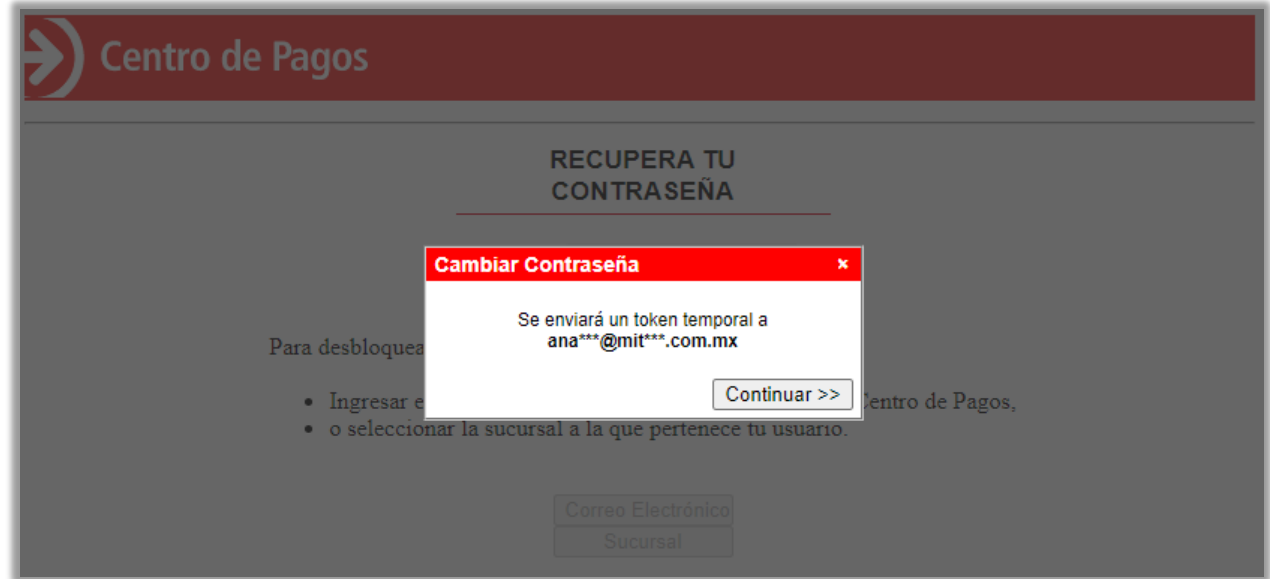

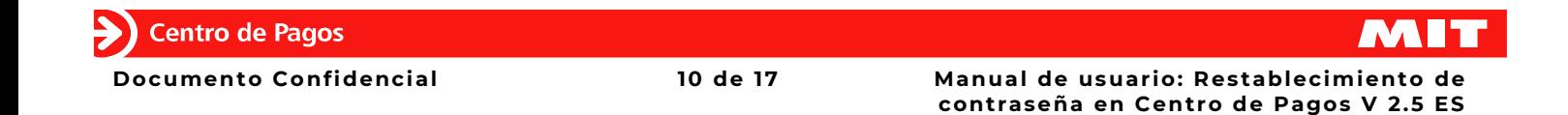

**3.** Haz clic en el botón **<Continuar>** para confirmar el envío de un token temporal al correo electrónico registrado. **(Continúa en: Cambio de contraseña).**

#### **Nota:**

El token tiene sólo 20 minutos de vigencia contando a partir de que se dio clic en el botón **<Continuar>** y es de un solo uso.

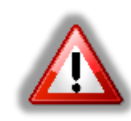

Una vez generado el token no se puede iniciar una nueva solicitud de cambio de contraseña sino hasta 20 minutos después cuando ya haya caducado o se haya utilizado el token anterior.

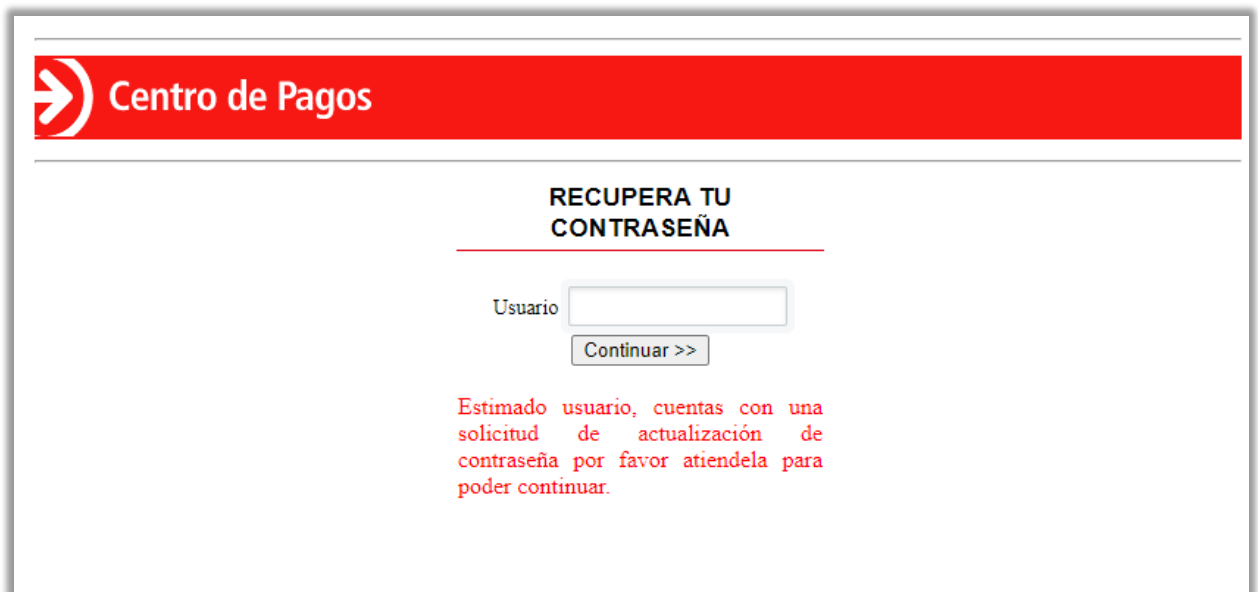

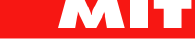

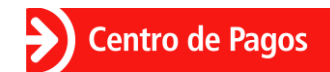

### **Cambio de contraseña.**

**1.** Recibirás un correo electrónico con el token temporal y un enlace.

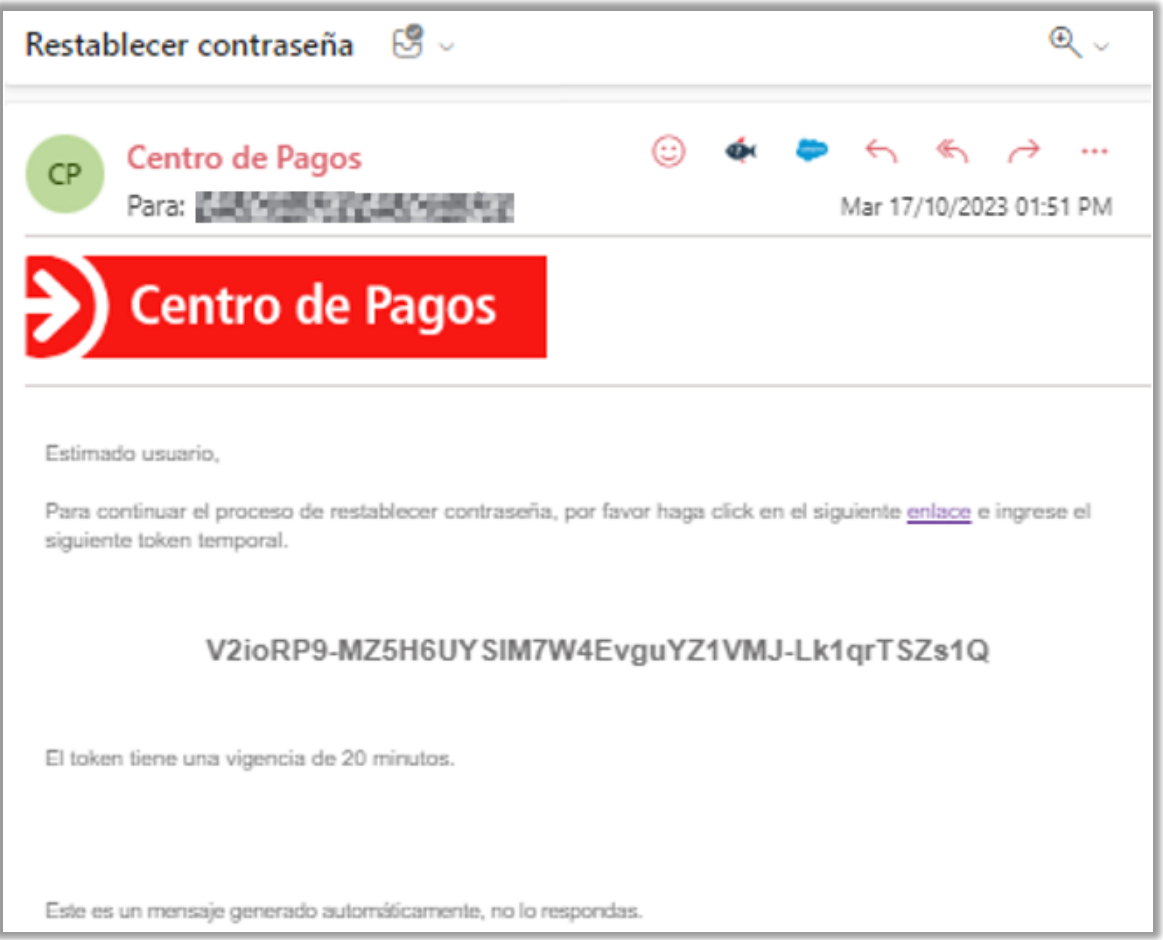

**2.** Ingresa al enlace proporcionado en el correo electrónico.

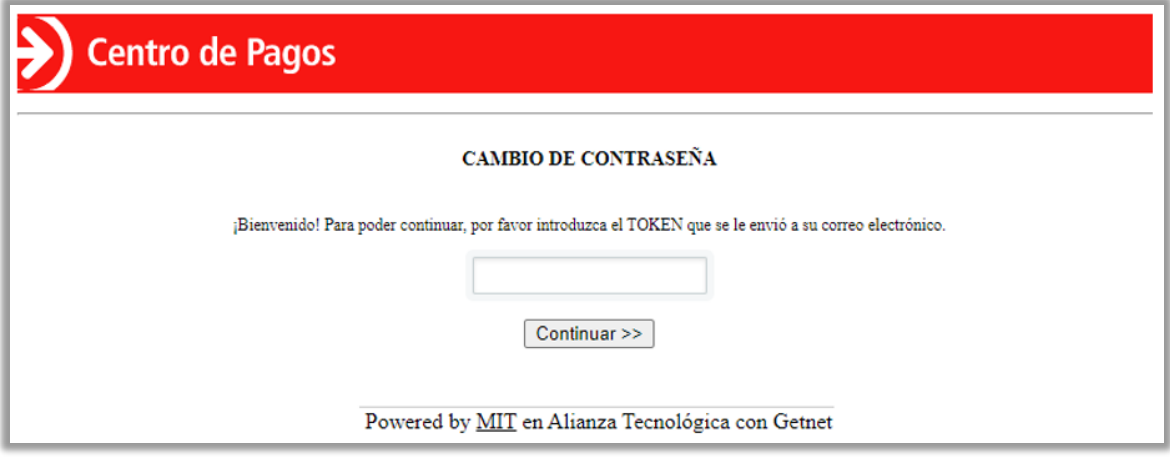

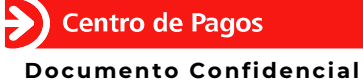

MI1

**3.** Ingresa el token temporal que recibiste por correo electrónico.

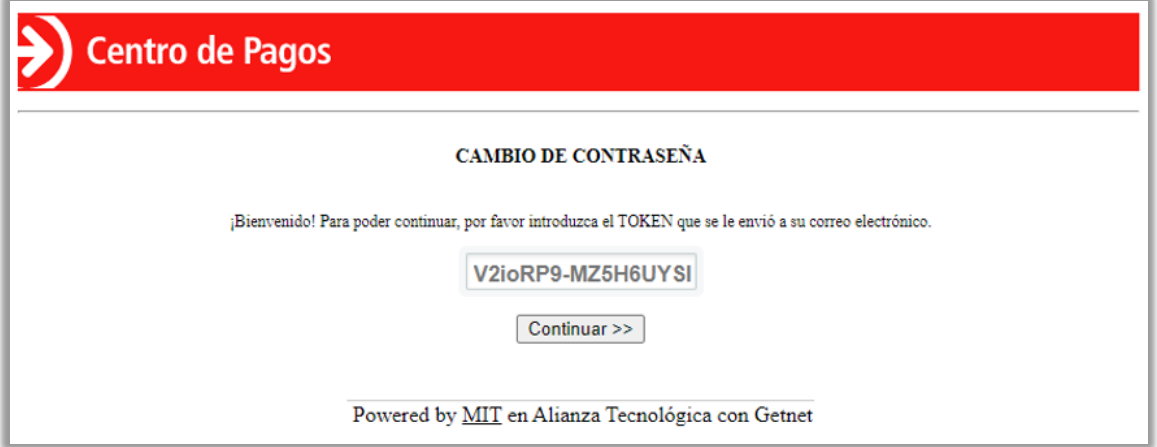

- **4.** Haz clic en el botón **<Continuar>.**
- **5.** Se te pedirá que cambies la contraseña por una de tu elección, considerando las reglas indicadas en pantalla.

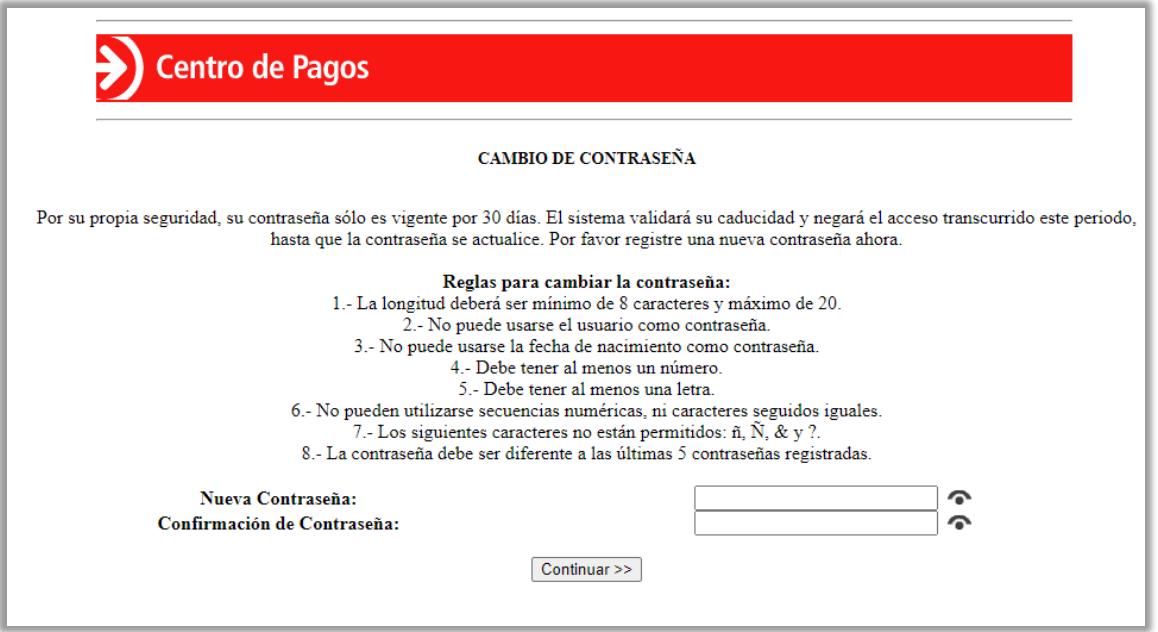

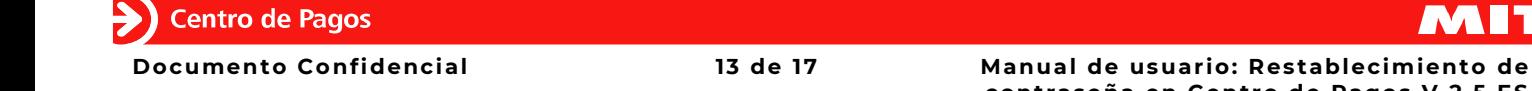

MIT

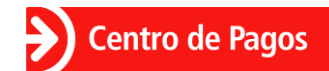

**6.** Se desplegará un mensaje de confirmación.

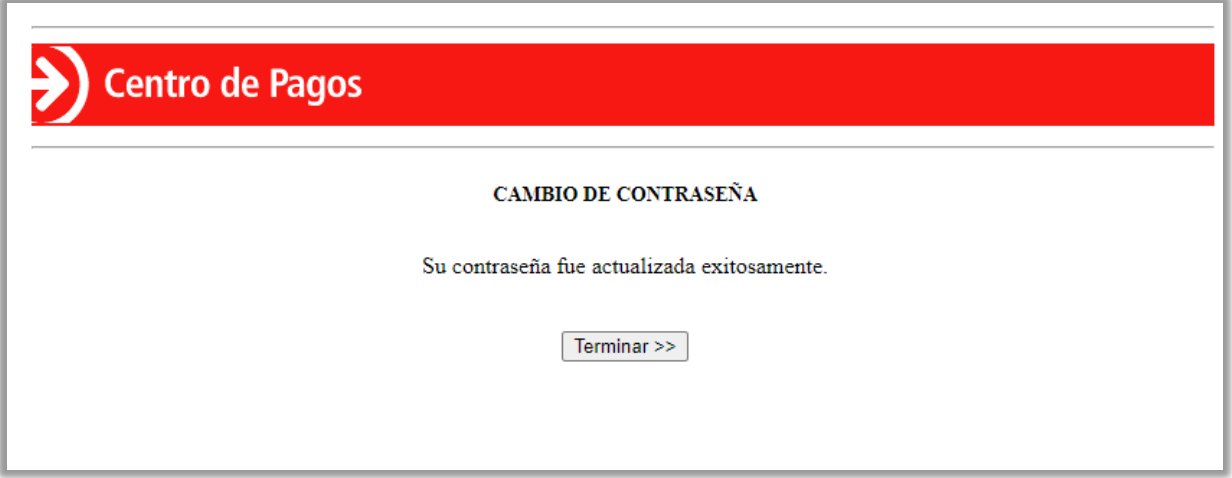

- **7.** Haz clic en el botón **<Terminar>.**
- **8.** Vuelve a iniciar sesión con tu usuario y nueva contraseña.

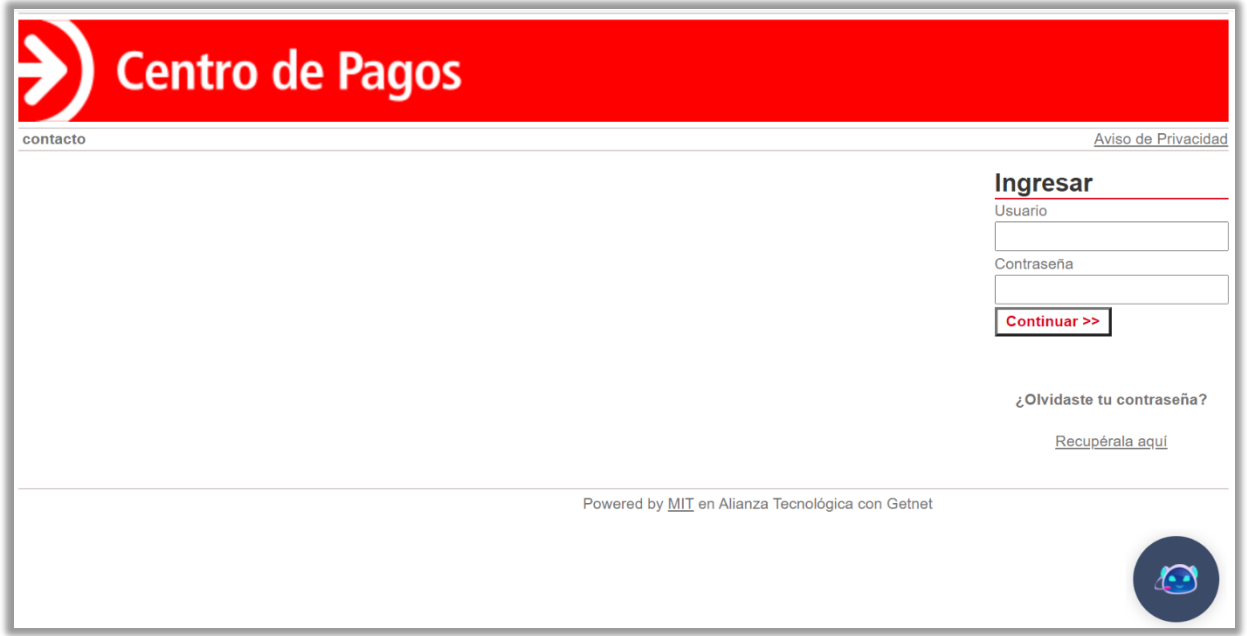

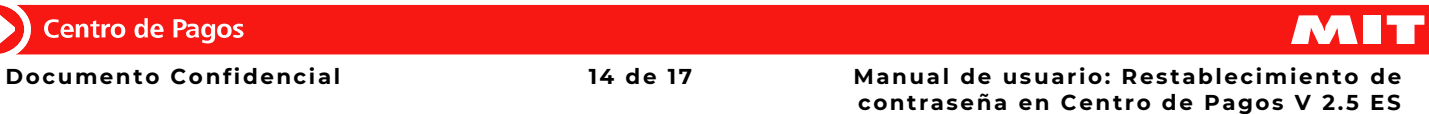

### **3.- Reseteo de usuario y contraseña mediante soporte técnico MIT (CAM) o administrador de comercio.**

- **1.** Solicitar al administrador del comercio o al ejecutivo de soporte técnico MIT (CAM) el reseteo de usuario y contraseña.
- **2.** Recibirás un correo electrónico con una **contraseña temporal**.

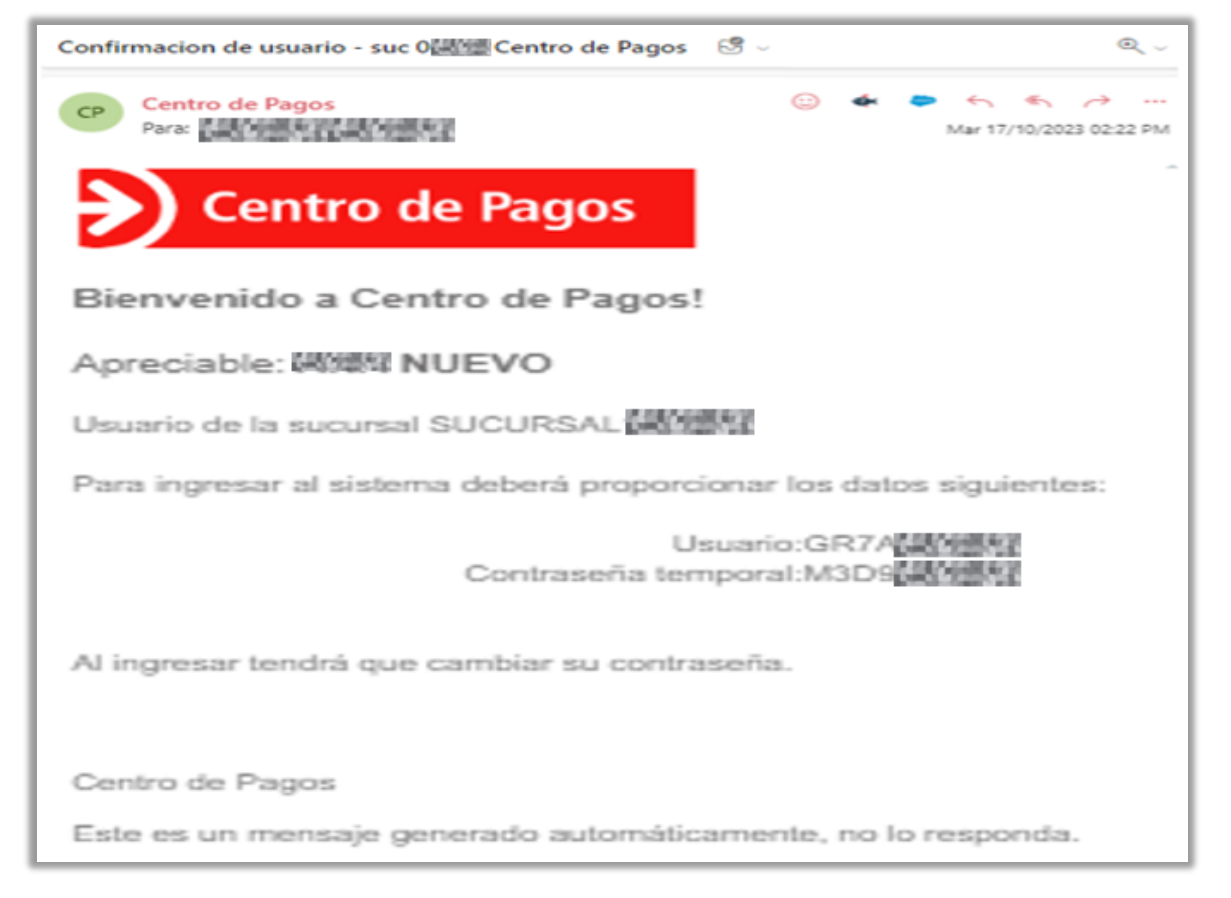

**3.** Ingresa al portal **CENTRO DE PAGOS** con tu usuario y la **contraseña temporal** que recibiste por correo electrónico en el paso anterior.

**Centro de Pagos** 

**4.** Define la nueva contraseña y confírmala.

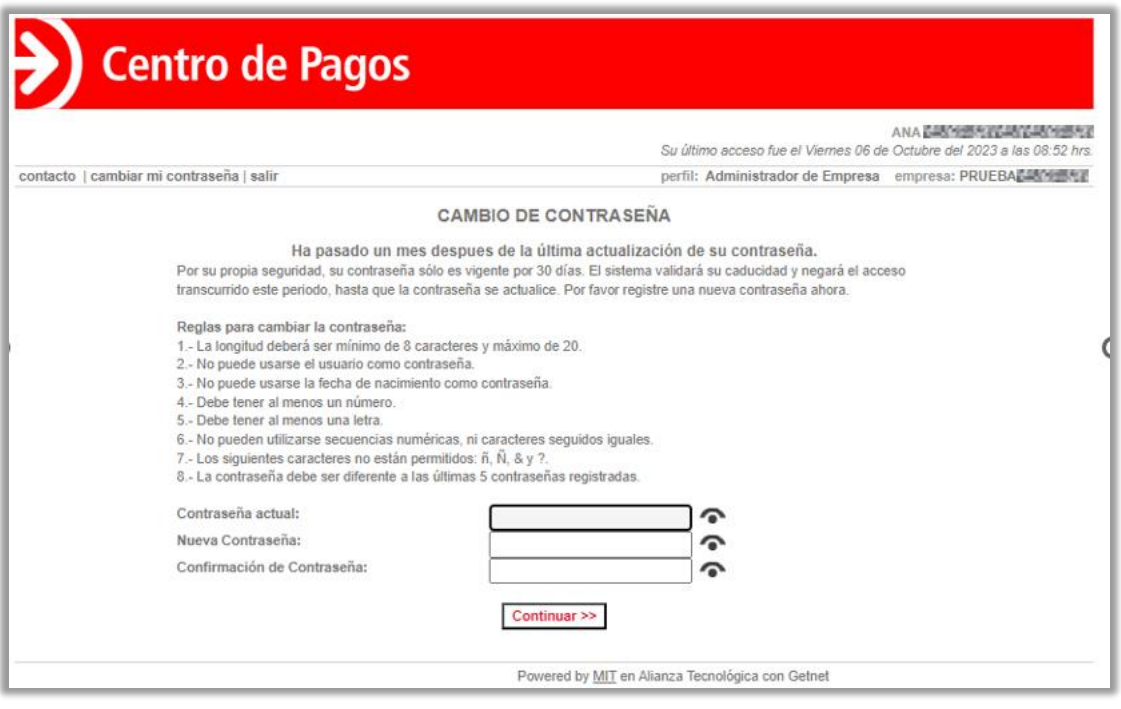

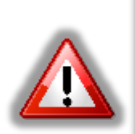

#### **Nota:**

En el campo **"Contraseña actual"** se debe ingresar la contraseña temporal que se recibió por correo electrónico.

**5.** Haz clic en el botón **<Continuar>** para ingresar al portal.

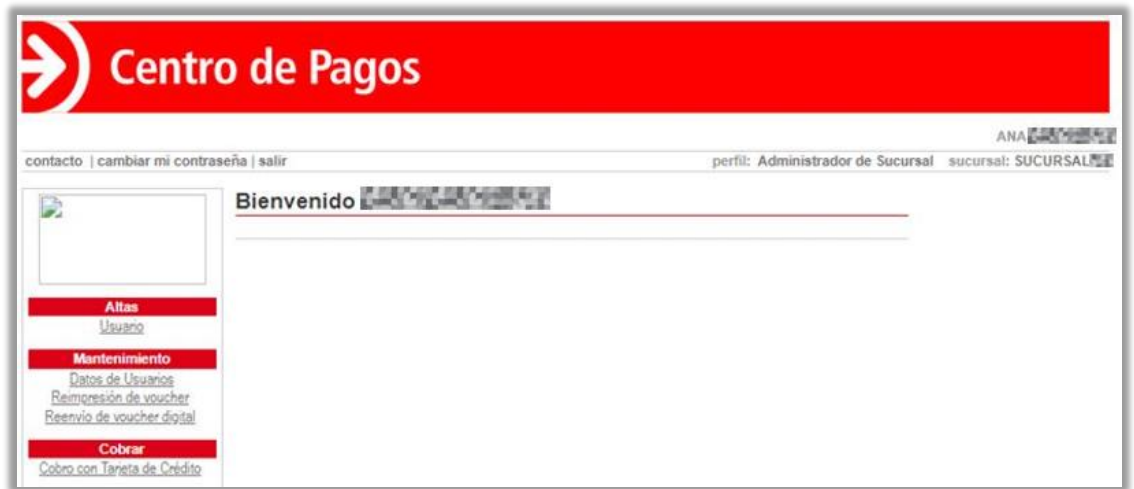

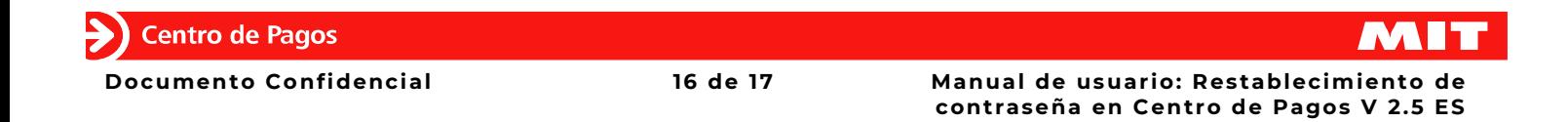

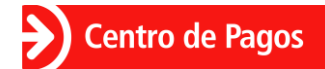

## **4.- Atención al cliente.**

#### **Centro de Atención MIT (CAM) Ciudad de México +52 (55) 1500 9000**

#### [soporte@mitec.com.mx](mailto:soporte@mitec.com.mx)

#### **O mediante nuestra nueva asistente virtual Camila en el Messenger de Facebook:**

https://www.messenger.com/t/113852313509766

**y WhatsApp.**

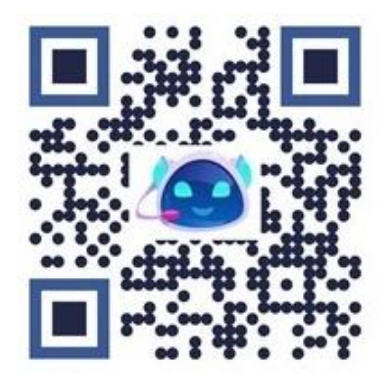

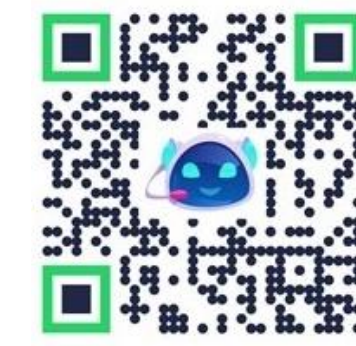

### **5.- Control de cambios.**

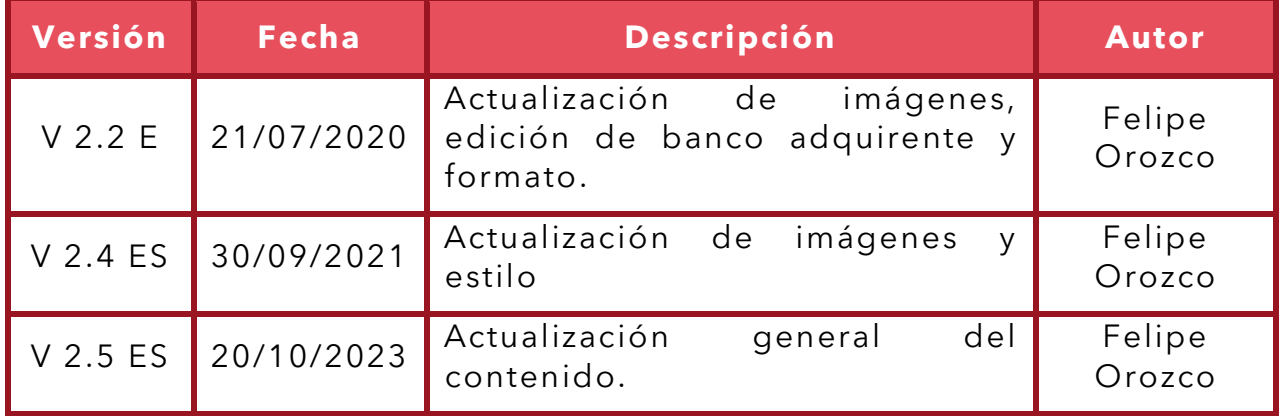

**Documento Confidencial 17 de 17 Manual de usuario: Restablecimiento de contraseña en Centro de Pagos V 2.5 ES**